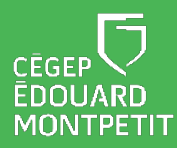

# **MISE EN CONTEXTE :**

Le **connecteur Teams dans Léa** a pour but de faciliter l'organisation de vos cours à distance pour vous et vos étudiants. En effet, ce connecteur averti vos étudiants de la tenue future ou actuelle d'un cours à distance sur Teams et leur permet d'y accéder en un seul clic.

Pour utiliser le connecteur Teams-Léa, vous devez passer par les trois étapes suivantes :

- **A. Associer Léa avec votre compte Microsoft**
- **B. Configurer vos classes à distance**
- **C. Démarrer une classe à distance**

Les détails de ces étapes sont ci-dessous :

# **DÉMARCHE :**

# **A - Associer Léa avec votre compte Microsoft**

- 1. Accédez à votre Portail Omnivox.
- 2. Sous l'onglet **Quoi de neuf ?**, cliquez sur l'encadré orange **Classes à distance à définir: Appuyer ici pour définir les classes que vous donnerez à distance**.

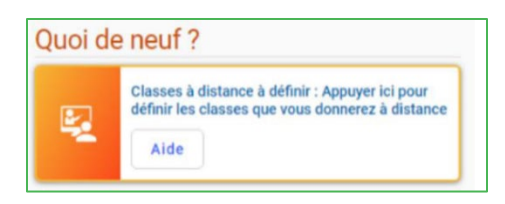

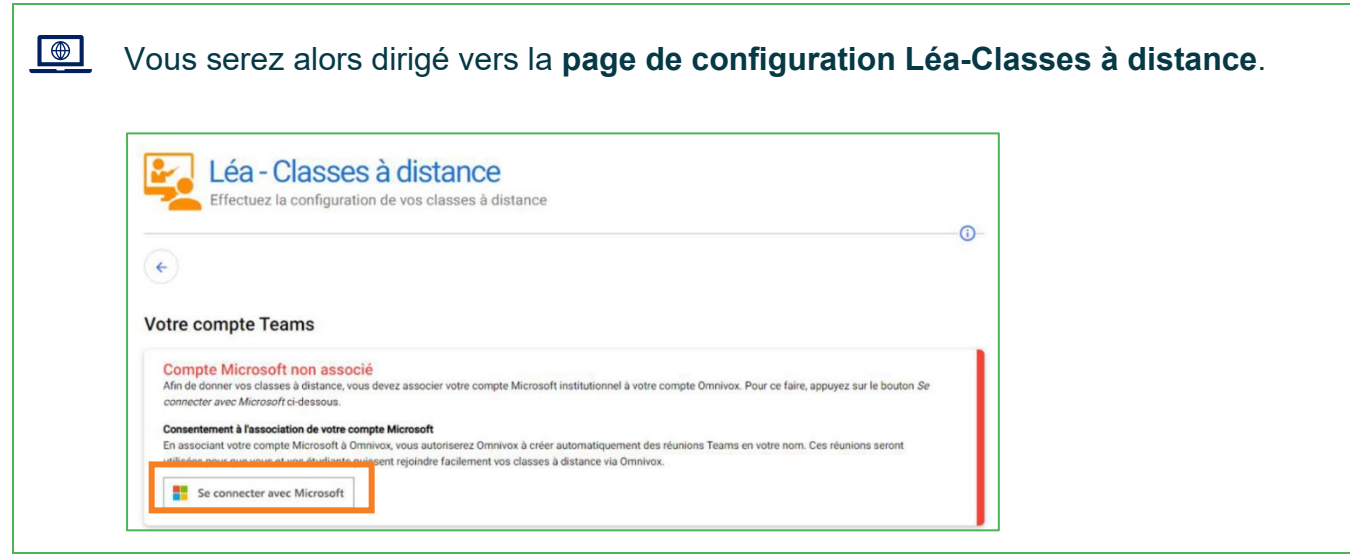

3. Cliquez sur **Se connecter avec Microsoft**.

Vous serez redirigé vers le site d'authentification de Microsoft. Si vous êtes déjà  $\bigoplus$ authentifié sur Microsoft, vous pouvez passer immédiatement à l'étape 6.

4. Entrez vos identifiants réseau (courriel et mot de passe).

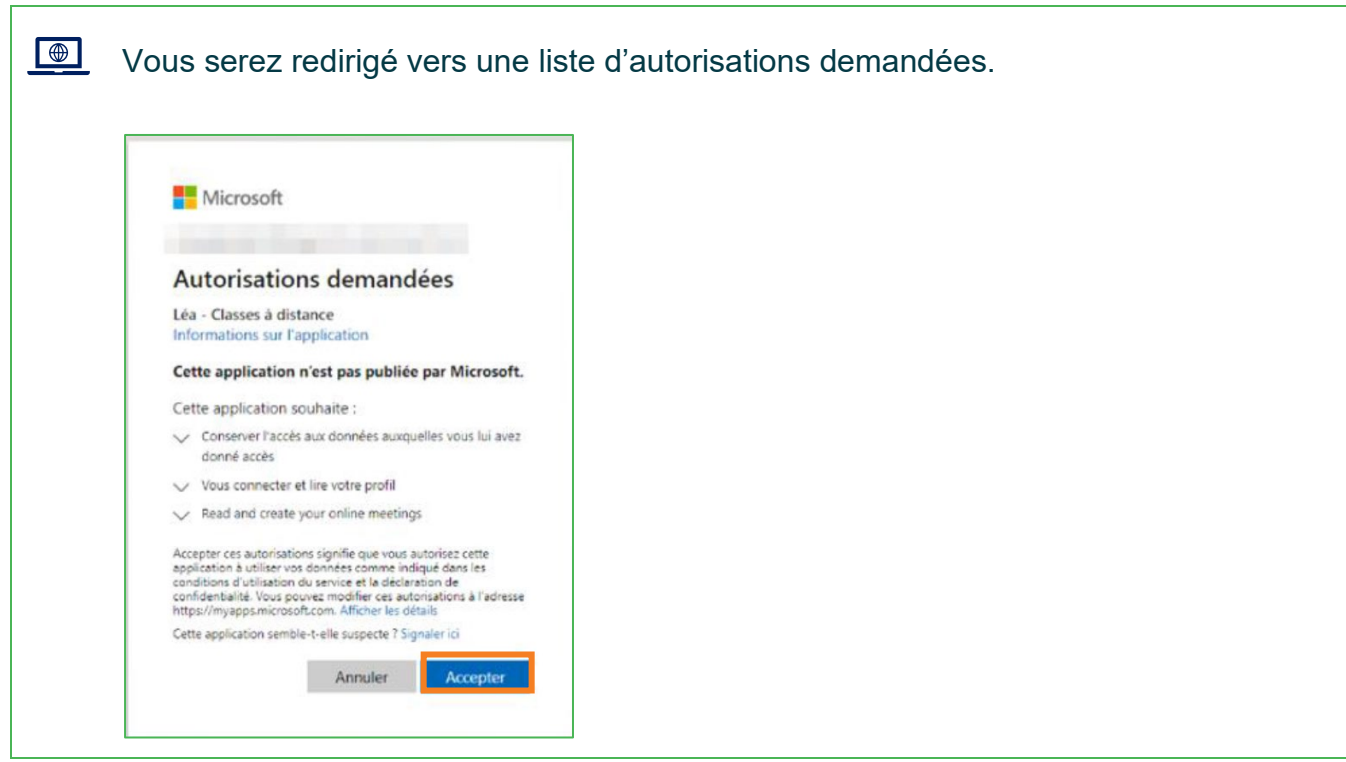

5. Cliquez sur **Accepter**.

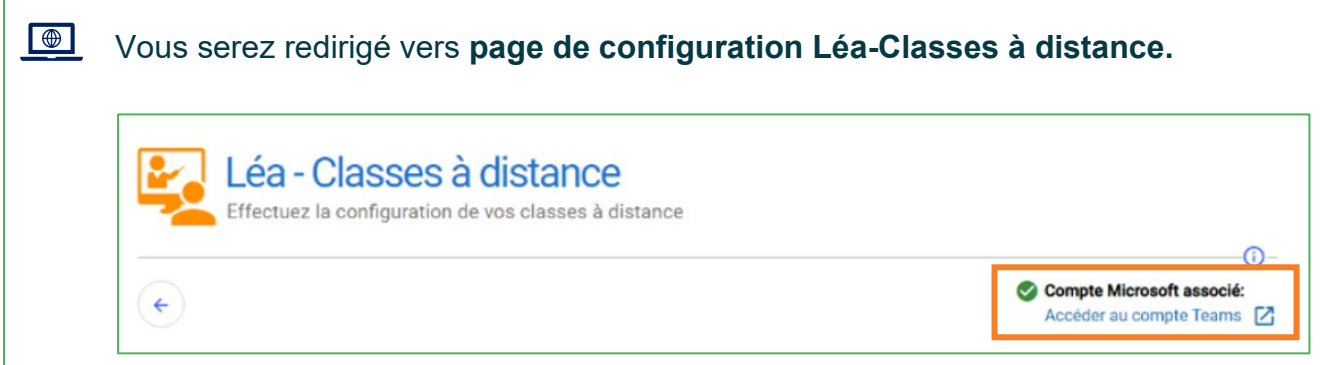

6. Vérifiez que votre compte Microsoft s'est bien associé tel qu'indiqué dans l'encadré cidessus.

*Fin de l'étape Associer votre compte Léa avec Microsoft*

# **B - Configurer vos classes à distance**

1. Si vous n'y êtes pas déjà, connectez-vous à Léa.

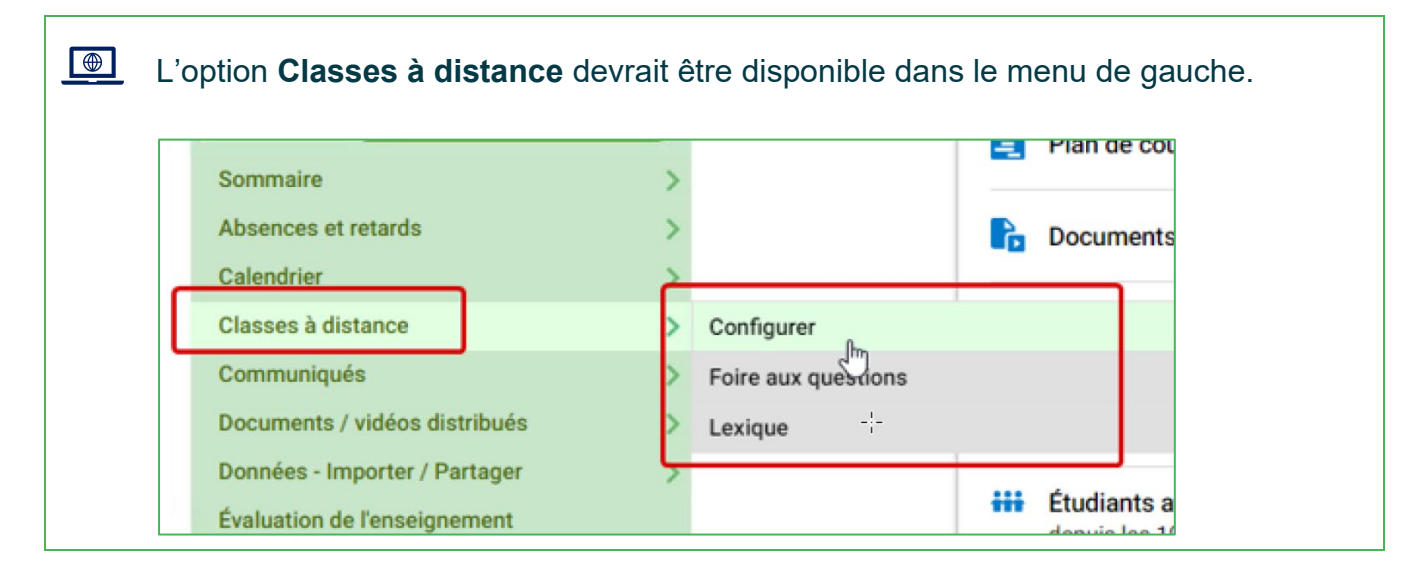

2. Cliquez sur **Classes à distance** et sélectionnez **Configurer**.

 $\bigoplus$ 

Vous serez dirigé vers le module **Léa – Classes à distance**.

C'est à partir de ce module que vous pourrez déterminer pour chacune des séances de cours prévues à votre horaire :

- le mode de participation (présentiel, à distance, hybride);
- le type d'enseignement (synchrone, asynchrone).

#### **Module Léa – Classes à distance :**

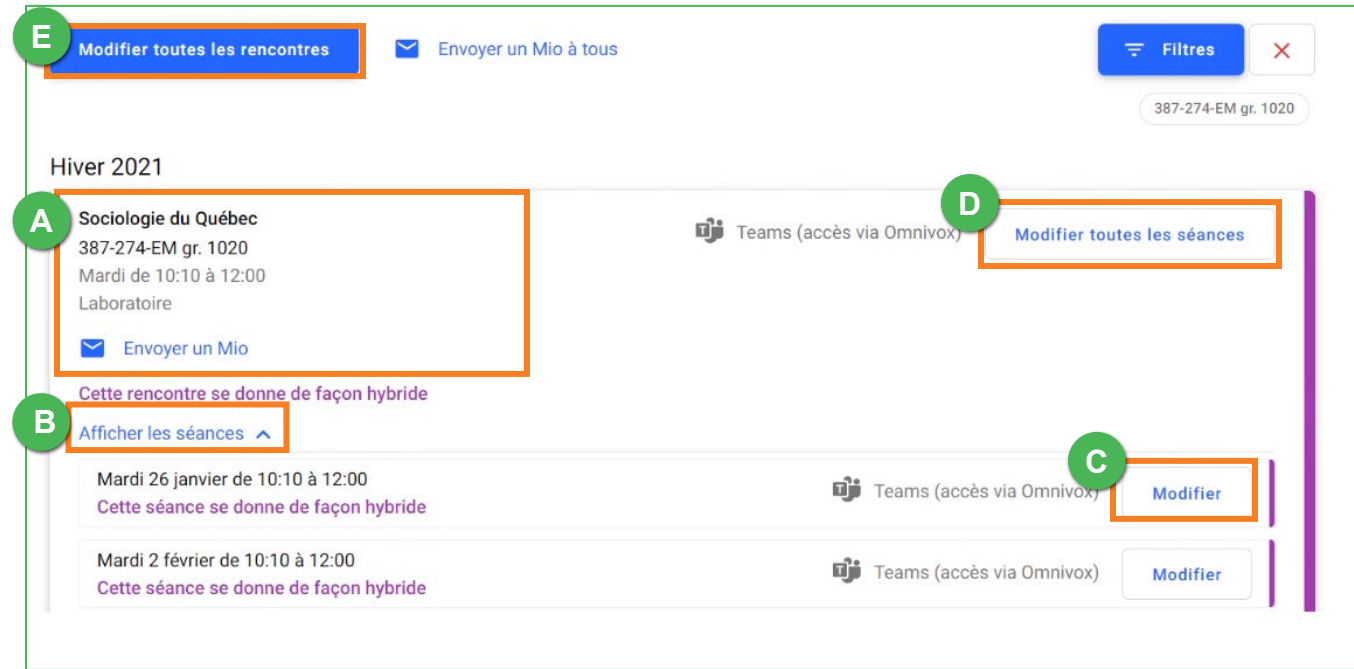

- A. **Description du cours et de son horaire -** Vos cours et leurs séances sont récupérées en temps réel à partir de votre horaire.
- B. **Menu Afficher les séances -** Vous pouvez cliquer sur ce bouton pour afficher toutes les séances de cours prévues à votre horaire.
- C. **Bouton Modifier :** Après avoir cliqué sur **Afficher les séances**, il est possible de configurer les modes de participation et le type d'enseignement pour chaque séance individuellement à partir de ce bouton.
- D. **Bouton Modifier toutes les séances :** En cliquant sur ce bouton, vous pourrez configurer les modes de participation et le type d'enseignement de toutes les séances d'un même cours en même temps.
- E. **Bouton Modifier toutes les rencontres :** En cliquant sur ce bouton, vous pourrez configurer les modes de participation et le type d'enseignement de toutes les séances de tous vos cours en même temps.
	- 3. Cliquez sur l'action que vous souhaitez faire dans le **Module Léa - Classes à distance** :
		- Modifier une seule séance : cliquez sur **Modifier**

 $\bigcirc$ 

- Modifier toutes les séances d'un cours : cliquez sur **Modifier toutes les séances**
- Modifier toutes les séances de tous les cours : cliquez sur **Modifier toutes les rencontres**

Vous serez dirigé vers la fenêtre de configuration des séances de cours.

#### **Fenêtre de configuration des séances de cours :**

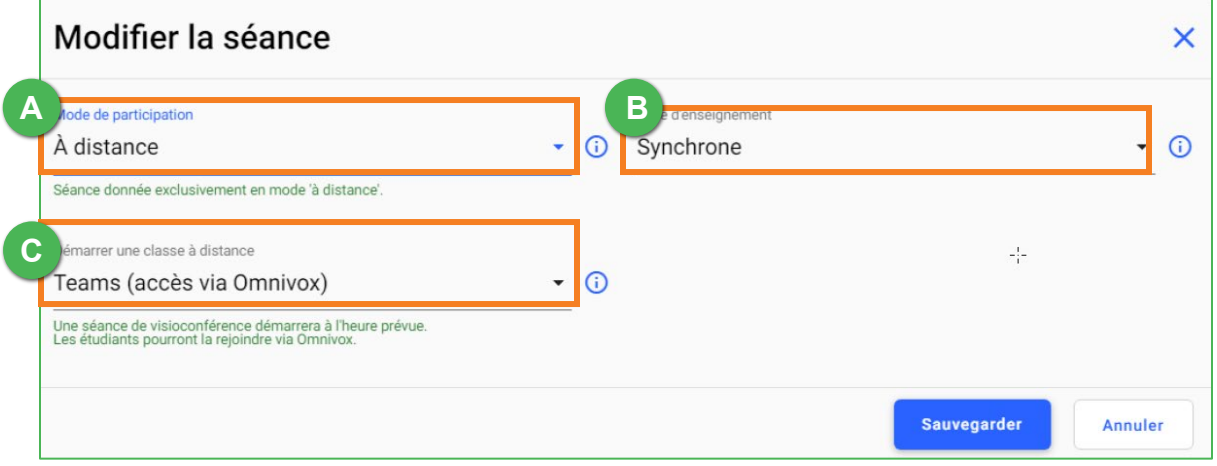

- **A. Mode de participation**  Vous permet de sélectionner un mode de participation (présentiel, à distance ou hybride).
- **B. Type d'enseignement**  Vous permet de déterminer si votre cours se déroule en mode synchrone ou asynchrone. Le champ **Type d'enseignement** ne s'affiche que si vous avez sélectionné le mode de participation **À distance.**
- **C. Démarrer une classe à distance :** 
	- Sélectionnez **Teams (accès via Omnivox) \*\*** si vous souhaitez qu'une rencontre Teams démarre automatiquement à l'heure prévue par l'entremise du connecteur Teams-Léa.
	- Sélectionnez **Non** si vous ne voulez pas utiliser l'outil de vidéoconférence Teams ou si vous préférez utiliser votre **équipe Teams pour la Classe**.

#### **\*\*IMPORTANT\*\***

 $\mathbf{A}$ 

Les réunions **Teams (accès via Omnivox)** démarrent des réunions *ad hoc* dans Teams qui ne sont pas liées à une équipe Teams en particulier. Ce type de réunion ne vous donne accès qu'aux outils de vidéoconférence. Vous pourrez donc utiliser :

- les salles de petits groupes (*breakout rooms*);
- le clavardage (*tchat*);
- le partage de contenu (écran, Power Point, vidéos, photos).

Vous ne pourrez toutefois **pas** utiliser :

- les canaux (donc la distribution d'équipes d'étudiants dans des canaux);
- les outils de planification de la rencontre à l'avance;
- les fichiers ou tout autre onglet de votre équipe Teams.

Si vous partagez des documents dans le clavardage, une fois la réunion terminée, les étudiants ne pourront plus les récupérer.

4. Sélectionnez les paramètres souhaités de la ou des séances de cours.

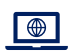

Une fenêtre de confirmation s'affiche.

5. Cliquez sur **Confirmer**.

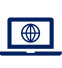

Une fenêtre vous demandant d'envoyer un MIO à vos étudiants s'affiche.

6. Cliquez **Oui** ou **Non** selon ce que vous souhaitez faire.

*Fin de l'étape Configurer vos classes à distance*

### **C - Démarrer une classe à distance**

- 1. Connectez-vous à votre portail Omnivox.
- Sous l'onglet **Quoi de neuf ?,** vous verrez, en ordre chronologique, les classes  $\bigcirc$ offertes avec le mode de participation **À distance** ou **Hybride** que vous avez configurées à l'aide du **module Léa-Classes à distance**.

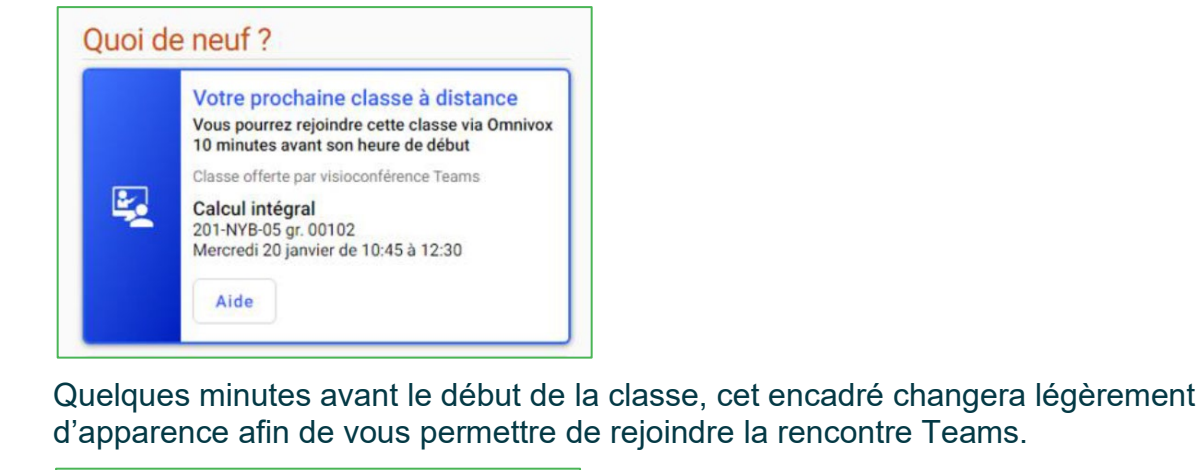

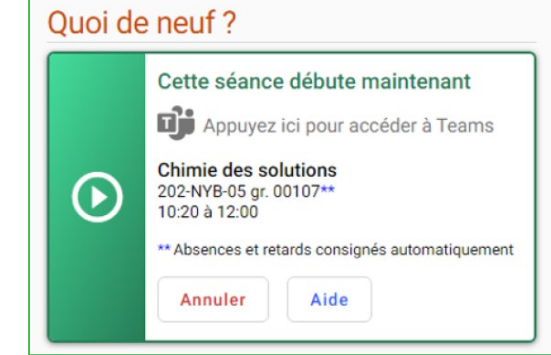

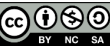

2. Cliquez sur l'encadré **Cette séance débute maintenant** pour démarrer la rencontre Teams avec vos étudiants.

*Fin de la procédure*

L'accès à la rencontre Teams se fait de manière identique pour les étudiants. 6 Les paramètres automatiques des réunions Teams démarrées automatiquement par le connecteur sont les suivants : • Les heures de début et de fin de la séance sont déterminées par l'horaire dans Clara. Vous ne pouvez donc pas étendre la durée de la rencontre avant ou

après sa tenue.